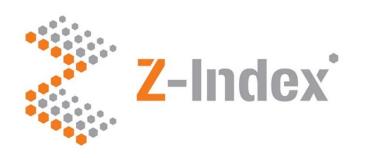

Quick start guide
G-Standaard
data entry web portal

Version 4.0

#### G-Standaard data entry web portal

This "Quick start guide G-Standaard data entry web portal" offers a succinct description of how the G-Standaard data entry web portal works. Your products are added to the G-Standaard via this web portal. The information on your products subsequently reaches all the prescription, delivery and ordering systems in the Dutch healthcare market via G-Standaard's monthly production cycle and software houses.

#### Maintaining products manually or via the upload/download feature

- If you want to enter or change one or more articles, follow the steps in part 1: Article maintenance.
- If you want to enter or change several articles at the same time, follow the steps in part 2: Up/download functionality.

Click the button Help at the bottom right of the article overview or go of via www.z-index.nl > Documentatie > Handleidingen to view all the sources of information.

#### G-Standaard production schedule

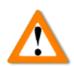

During your article maintenance, take into account the closing periods for new registrations and changes mentioned in the G-Standaard production schedule! This is important: if you miss a deadline, your new article or change will not be included in the G-Standard.

See www.z-index.nl -> Actueel -> Productieschema.

#### Logging in

Go to www.z-index.nl and click the "Log in" button at the top right. "My Z-Index" will appear. Click the **G-Standaard Invoerloket** link. The G-Standaard data entry web portal opens with a product overview. Your products are presented as articles.

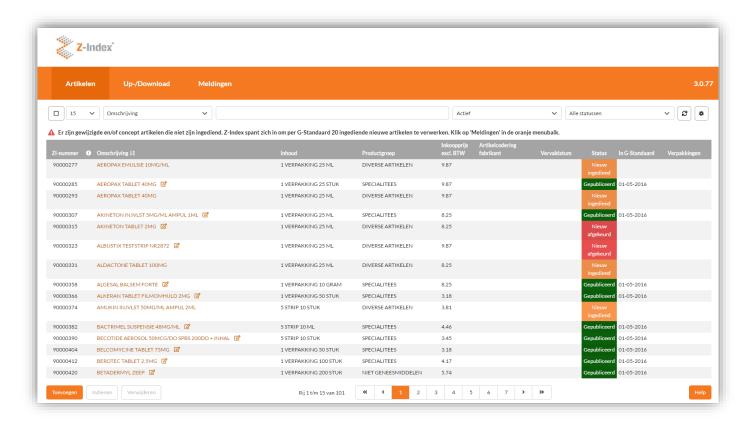

After logged in in the G-Standaard Data Entry Web Portal, click on the right mouse button on a white space on the screen and select "Vertalen in het Engels" (Translate to English). The G-Standaard data entry web portal will be translated. Note that the terminology may differ!

You can browse through your articles, apply filters to the overview or search for a specific article. You can also add, submit and delete articles from this article overview. You will see a warning if you have yet to submit edited articles. Functionality on the 'Up-/Download' tab is discussed in part 2. On the 'Notifications' tab you will see your contact details and you will receive additional information about changes still to be submitted.

Detailed explanation about the G-Standaard data entry web portal can be found via the button Help at the bottom right of the article overview.

#### Statuses

Each article has a status (see the "Status" column in the article overview). These statuses determine whether a given field can be modified and whether articles can be deleted. The statuses are:

| New articles pending publication | Draft                            | A new article that has yet to be submitted to Z-Index. All fields are open for changes. The article can be submitted or deleted.     |
|----------------------------------|----------------------------------|----------------------------------------------------------------------------------------------------|
|                                  | New submitted                    | The article has been submitted to Z-Index. All fields are locked. Z-Index can approve it or reject it.                               |
|                                  | New rejected                     | The article has been rejected. Z-Index will get in touch. All fields are open again. The article can be submitted again or deleted.  |
|                                  | New approved                     | An approved article that will be published on the G-Standaard when the "On the market from" date comes. Some fields can be modified. |
|                                  | New modified                     | A new article that has not been published on the G-Standaard yet has been modified. The changes have yet to be submitted to Z-Index. |
|                                  | New submitted with modifications | A new article that has not been published on the G-Standaard yet has been modified and submitted to Z-Index. All fields are locked.  |

| Previously published articles | Published                    | The article is published on the G-Standaard when the "On the market from" dates comes. Some fields can be modified.                 |
|-------------------------------|------------------------------|----------------------------------------------------------------------------------------------------|
|                               | Modified                     | An article that has previously been published on the G-Standaard has been modified. The change has yet to be submitted to Z-Index.  |
|                               | Submitted with modifications | An article that has previously been published on the G-Standaard has been modified and submitted to Z-Index. All fields are locked. |
|                               | Approved with modifications  | The changes have been approved and will be included in the next G-Standaard. Some fields can be modified.                           |
|                               | Expired                      | The provided expiry date has already passed. The article is no longer published on the G-Standaard.                                 |

## Part 1: Article maintenance

This section discusses the entry and modification of articles, starting with the entry of a new article. This consists of four steps:

- Filling in the article fields.
   Linking packaging GTINs.
   Linking additional information.
   Submitting the new article to Z-Index.
- 1 Filling in the article fields.

Click the "Add" button under the article overview. A new article will appear. All fields except "ZI-number" and "Tradable from" are empty. The status is "Concept". The table with linked GTINs in the block "Packaging" and the table with extra information in the block "Linked documents" are also still empty. At "History" only the date entry is shown.

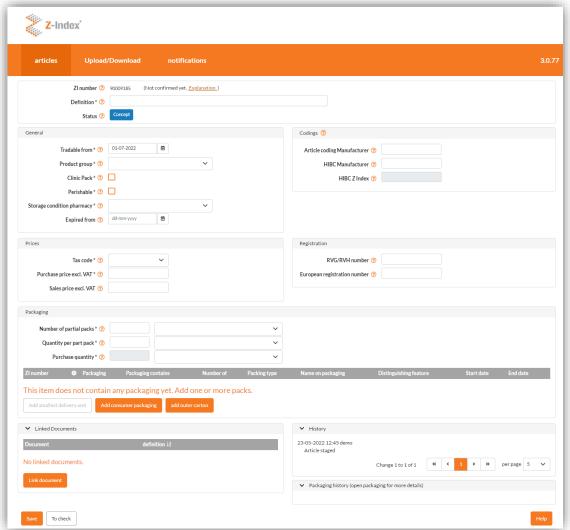

Click ? to see a description of the fields. Fields marked with an asterisk are required fields. Your additions will be checked straight away. A **red error notification** will appear if something goes wrong.

Click the "Check" button at the bottom of the screen after filling in the field. No more error notifications should appear. Step 1 is done.

## 2 Linking packaging GTINs

hospitals

In the 'Packaging' block, one or more different types of packaging, each with a unique GTIN, can be linked to an article with a unique ZI number. The packaging types are: unit dose, consumer pack and outer box.

#### Unit dose: **GTIN** for scanning and logistics. Primary packaging/EAG/single No specific ZI number: pharmacovigilance unit dose for: via the consumer pack, hospitals no reimbursement of individual pills/ampoules. ZISOLV ZISOLV Consumer pack: Secondary packaging for: pharmacy **GTIN** for scanning and logistics. **≥ISOLV** pharmacist **ZI number** for: pharmacovigilance, hospitals reimbursement and logistics. Outer box: Tertiary packaging for: pharmacy **GTIN** for scanning and logistics. pharmacist No specific ZI number.

Possible variations of the depicted packaging hierarchy are:

- Multiple consumer packages (with unique GTINs) with the same ZI-number, e.g. with parallel import,
- Multiple smallest delivery units packed by multiple consumer packages with the same ZI-number,
- A smallest delivery unit packed by several consumer packages with different ZI- numbers,
- An outer box that can be reimbursed with its own ZI-number.

The potential variations of the displayed packaging hierarchy are described in § 2.2 and 2.3 of the comprehensive user guide.

Click the "Add consumer packaging" button. The consumer pack screen appears, still empty:

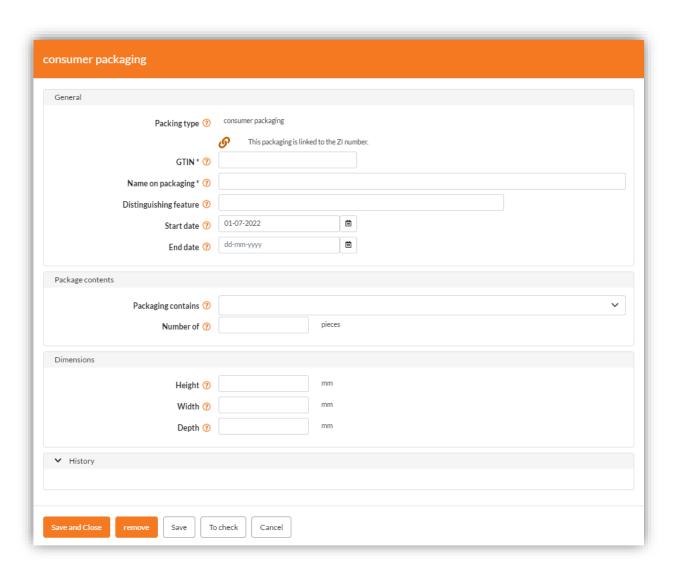

Enter the unique GTIN displayed on the box in the "GTIN" field. Check the "Name on the packaging". Enter a distinctive feature (where applicable). The "Tradable from" of the article appears as the start date. Enter the dimensions (where available).

Click "Save and quit". The consumer pack appears in the packaging table beneath the article fields. The closed chain icon  $\mathcal{O}$  in front of the row indicates that this consumer pack has a direct link with this ZI number.

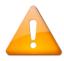

You should only take the next step if the unit dose in the consumer pack (e.g. an ampoule or an individual pocket or blister) has its own unique GTIN printed on it.

Click the "Add smallest delivery unit" button. Enter the unique GTIN printed on the unit dose. Check the "Name on the packaging". Enter a distinctive feature (where applicable). Enter the dimensions (where available). Click "Save and quit".

The unit dose has yet to be linked to the consumer pack: a broken chain icon appears in front of the row. Click the orange GTIN of the consumer pack (not the GTIN of the unit dose!). The consumer pack fields come back on-screen. Click the drop-down menu of the field "Packaging contains":

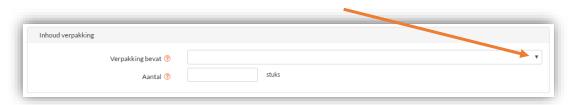

Select the row with the GTIN of the unit dose. Fill in the field "Number". Click "Save and quit".

The packaging table beneath the article fields now shows that the consumer pack contains the unit dose as well as the number. See the columns "Packaging", "Packaging contains" and "Number".

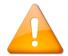

You should only take the next step if one or more consumer packs are packaged in an outer box that has its own unique GTIN.

Click the "Add outer box" button. Enter the unique GTIN printed on the outer box. Check the "Name on the packaging". Enter a distinctive feature (where applicable). Click the drop-down menu of the field "Packaging contains" and select the row with the GTIN of the consumer pack. Fill in the field "Number". Enter the dimensions (where available). Click "Save and quit".

You have now added a new article and linked it to three packaging GTINs (corresponding to the unit dose, a consumer pack with a direct ZI number link and an outer box) and checked their consistency:

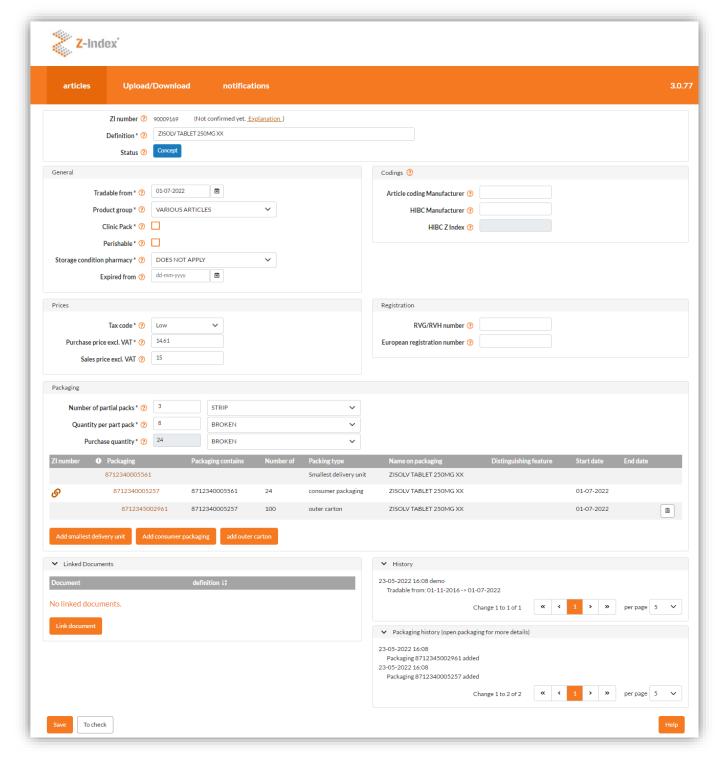

If you want to, you can add multiple packagings of different kinds. After that, Step 2 is done.

# 3 Linking additional information.

Under the block "Packaging" you will see the block "Linked documents". Here you can link documents such as registration sheets, SmPCs, mockups, images or photos of the packaging to new articles. The more information you link to the new article that clarifies the product properties, the more efficient the handling by Z-Index can be.

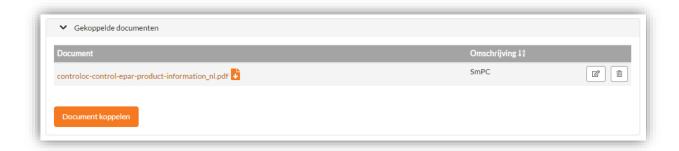

Click on the button "Link document" (only visible for articles with the status Draft or New rejected), fill in the description of the document, click on the button "Select and link document", browse on your PC to the correct document and click on "Open". If desired, link more documents in the same way.

Click on the document or the download icon to transfer the document to your PC. Click on the edit icon to edit the description or on the trash can to delete the document.

You can link 10 documents of a maximum of 50 Mb per new article. Z-Index can also link documents to articles, which you will see in the same table in the Linked documents block. Documents are not implemented in the G-Standaard.

Click the "Check" button to make sure. If no error notifications appear, click "Save".

Click Articles in the orange menu bar under the Z-Index logo. The article overview appears.

To make further changes before submitting the article, search for it from the article overview and click the **orange description**. After making the changes, click "Save" again.

Step 3 is done. Finally, you have to submit the new article to Z-Index.

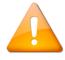

### 4 Submitting the new article to Z-Index

Search for the new article in the article overview and click the ZI-number (not the orange article name). The row is now selected and shaded in dark grey and click "Submit". The status changes to "New submitted". All fields are locked for the time being.

Z-Index now runs a series of checks, makes the article available on the G-Standaard as required and, where applicable, links information such as pharmacovigilance or reimbursement information:

- If everything is in order, Z-Index switches its status to "New approved". You will receive an e-mail with this information. If necessary, some fields can still be modified.
- If corrections need to be made, Z-Index switches its status to "New rejected".
   Z-Index will get in touch. All fields can be changed again.

Step 4 is done. When the "On the market from" date comes, the article will be published on the G-Standaard. When this happens, the status changes automatically from "New approved" to "Published".

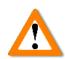

New articles *must* be submitted to Z-Index, otherwise they will not be included in the G Standaard and therefore will not be known to the customers. You will see a notification above the article overview about this and explanation on the tab 'Notifications'.

#### Modifying existing articles

In order to modify existing articles, search for them in the article overview and click the **orange description**. Depending on the status of the article, you can:

- change all the fields (statuses "Draft" and "New rejected");
- change no fields at all (statuses "New", "New submitted with modifications" and "Submitted with modifications");
- change some fields (remaining statuses).

Click the "Check" button after making the changes. If no error notifications appear, click "Save". Click Articles in the orange menu bar under the Z-Index logo. The article overview appears. Search for the article and click its row (on the ZI-number or any other place except the orange article name). The row is now selected and

shaded in dark grey . Click "Submit" under the article overview. You can select and submit multiple articles at the same time.

Remember to submit the modified articles! Otherwise, they will not be taken into account on the G-Standaard. Every Friday you will receive an automatic e-mail with all the modifications and article drafts that are outstanding (i.e. pending submission). You will see a notification above the article overview about this and explanation on the tab 'Notifications'.

# Part 2: Up-/Download

If you want to enter or change larger numbers of items at the same time, you can do so using the Up/Download functionality. For this, the following steps must be followed:

- 1 Checking the digit-grouping symbol and list-separator character.
- 2 Downloading the article file and adding/changing products locally.
- 3 Uploading the article file with new/modified products.
- 4 Submitting the modifications.
- Checking decimal symbol, digit-grouping symbol and list separation

  Click on the Windows start button and type in directly: intl.cpl and press

  Enter. Click on Additional settings. Adjust the settings of the fields as shown in the picture below. Save the changes you made.

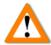

Check this carefully. This step is crucial to using the upload/download feature successfully. Check this every time you use the upload/download feature.

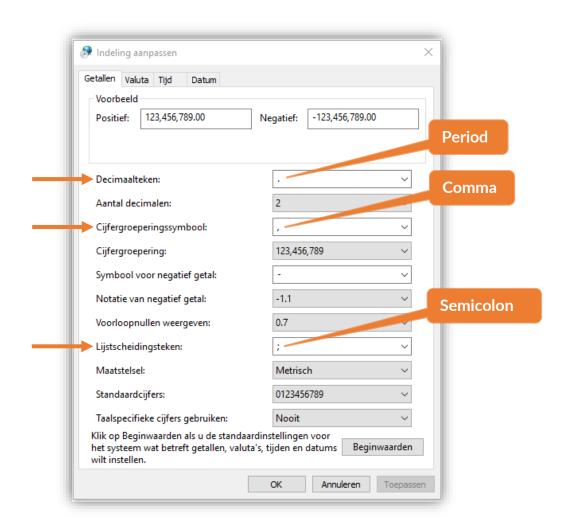

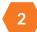

#### Downloading the article file and adding/changing articles locally.

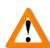

You are about to download a .csv file. Do not open this .csv file directly in Excel as it could lead to the disappearance of leading zeros. Always use the Excel text import wizard.

Click Up-/Download in the orange menu bar on the G-Standaard Data Entry Web Portal and then Download Articles . The CSV file with the articles is saved on your computer (so do not open directly!) with a name including your company name, GLN code, the date/time and "A" for artikelen ("articles").

In Excel 365/2019, the Import Text Wizard needs to be turned on once. Click File > Options in the menu bar on the left > Data in the menu bar on the left > select "From Text (Legacy). Click OK.

#### Start the Import Text Wizard

In Excel 365/2019: click Data -> Get data -> Legacy Wizards -> From Text (Legacy).

In Excel 2016 and earlier versions, click Data -> Get Data or Get External Data and then From text.

After launching the Import Text Wizard, open the article file you just downloaded.

### Import Text Wizard, Step 1 of 3

Delimited is checked. Click Next.

#### Import Text Wizard, Step 2 of 3

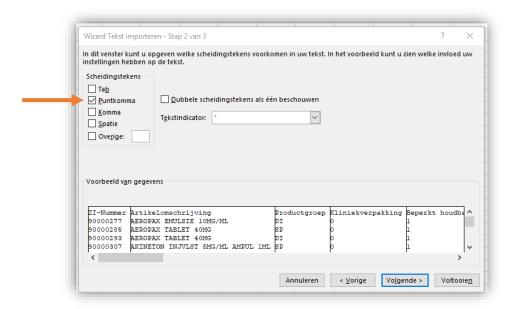

Remove the check mark from Tab and check the box Semicolon. Click Next.

#### Import Text Wizard, Step 3 of 3

Click "Advanced" and check the decimal separator and the thousands separator.

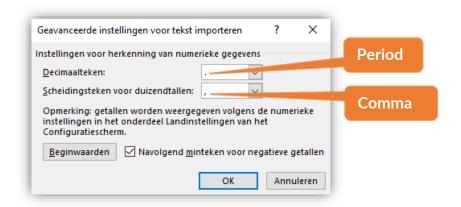

Click OK. Go to the "manufacturer HIBC" column using the horizontal scroll bar and click *exactly* manufacturer HIBC. The column turns black. Select "Text" from the Data type to set the column format to text.

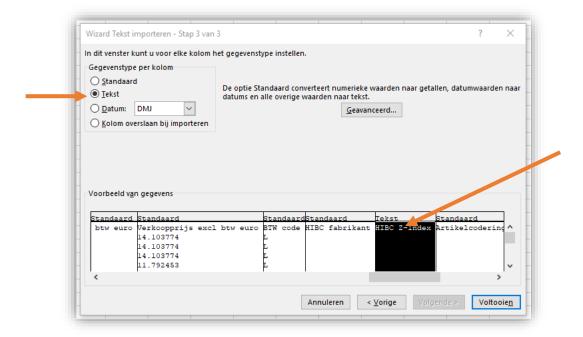

Text now appears at the top of the "Manufacturer HIBC" column. Repeat the same steps for:

- Z-Index HIBC:
- manufacturer article code;
- RVG/RVH number: and
- European registration number.

Click "Finish" and then "OK". The file with your articles is now loaded into Excel.

You can now take the two following actions: changing existing articles or adding new ones based on an existing article.

#### Modifying existing articles

Search for the articles to be modified one by one and change them as wished. Depending on the status of the article, you can:

- change all the fields (statuses "Draft" and "New rejected");
- change no fields at all (statuses "New submitted", New submitted with modifications" and "Submitted with modifications"); or
- change some fields (remaining statuses).

#### Adding new articles based on an existing article

Search for the article on which you want to base the new article and copy-paste that entire row as a new row. Now delete the ZI number in the first cell of that copied line, because you will be assigned a new ZI number later. Adjust the name of the article and, if necessary, change its purchase price, sales price, manufacturer article code and RVG/RVH number. Set the "On the market from" date to the next (or a later) G-Standaard production month (always the first of the month). Check all the fields in the row of the new article carefully again.

So you can combine modifications to existing articles and additions of new ones on the same worksheet.

Once you are done, save the new worksheet with the modifications and any new articles as a comma-separated values (CSV) file (\*.csv).

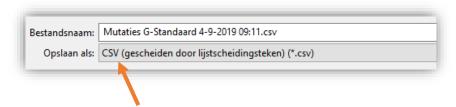

Step 2 is done.

### 3 Uploading the article file with new/modified articles

Click op Up-/Download in the orange menu bar on the G-Standaard Data Entry Web Portal and then Upload file . Search for the CSV file with modifications/additions that you created in Step 2 and click Open. The file is submitted and processed straight away:

- A **green notification** at the top right means that the file has been processed successfully.
- A red notification means that something has gone wrong.

In both cases, you will receive an e-mail with the processing results. The file that you uploaded and a CSV file with the processing results will be attached to this e-mail for reference. The name of this CSV file ends in -report.csv.

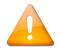

Read the processing report carefully. Check whether the modifications/additions that you uploaded are also present in the report.

If the processing failed, correct the errors outlined in the e-mail and try again. The row number in the Excel file that contains the error is displayed at the front.

### 4 Submitting the modifications

The modified articles (with the "Modified" status) and new articles (with the "Draft" status) are also in the article overview. Now, you need to submit these articles.

Filter the article overview by status Modified. All modified articles are now displayed in the overview. Select the number of rows to make sure that you see all changes and click "Select all rows". The rows are now selected and shaded in dark grey. Click Submit under the article overview. Repeat these steps if you have more than 500 modifications and for new articles with the Draft status (filter the article overview by status Draft).

Remember to submit all the modified and new articles! Otherwise, the changes and/or additions will not be taken into account on the G-Standaard. You will see a notification about this above the article overview and an overview on the 'Notifications' tab. And every Friday you will receive an automatic email with all the modifications and article drafts that are outstanding.

#### Modifying/adding article packagings with the Upload/Download feature

In a similar way as described earlier, you can use the Upload/Download feature to modify packagings and add new ones. Refer to § 8.3 of the G-Standaard Data Entry Web Portal User Guide via the button Help at the bottom right of the article overview or via www.z-index.nl > Documentation > User guides.

Do you need help with the operation of the G-Standaard data entry web portal, contact Z-Index on 070-37 37 437 or info@z-index.nl.

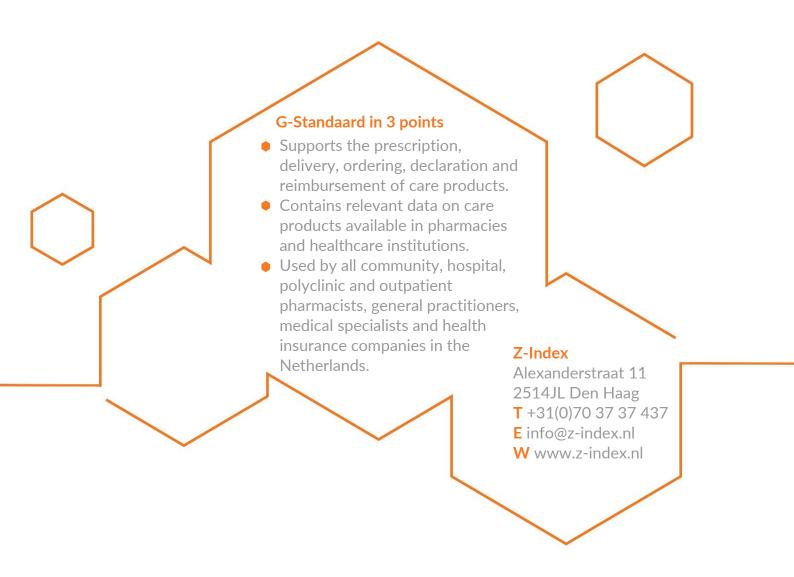